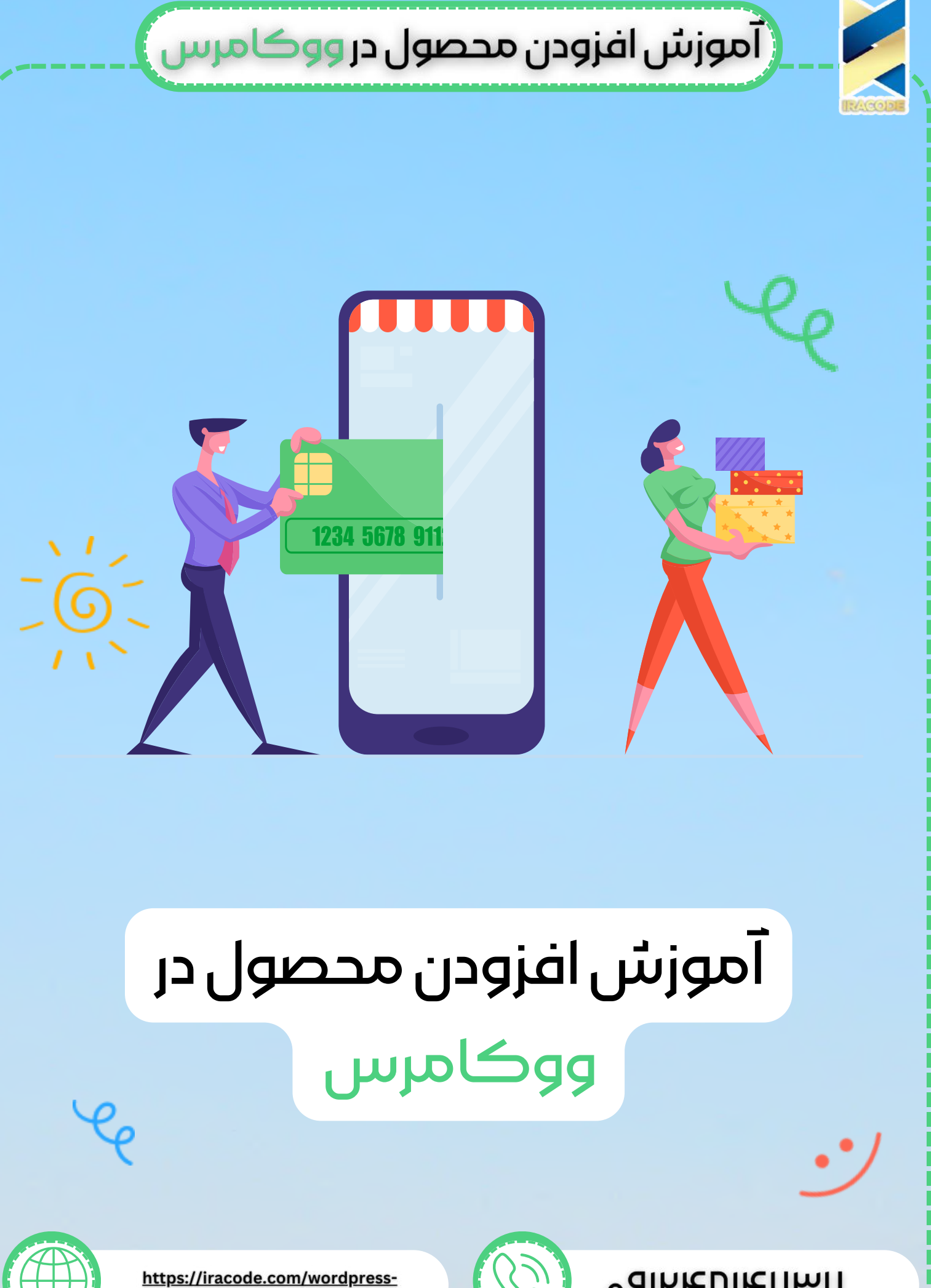

woocommerce-add/

oqlumulay

## آموزش افزودن محصول در ووكامرس

در محیط مدیریت آموزش [وردپرس](https://iracode.com/articles/wordpress-learn) به منوی محصوالت مراجعه کنید و روی زیر مجموعه افزودن جدید کلیک کنید تا وارد صفحه مربوط به مدیریت محصوالت در ووکامرس شده و اقدام به انتشار محصول در ووکامرس کنید.

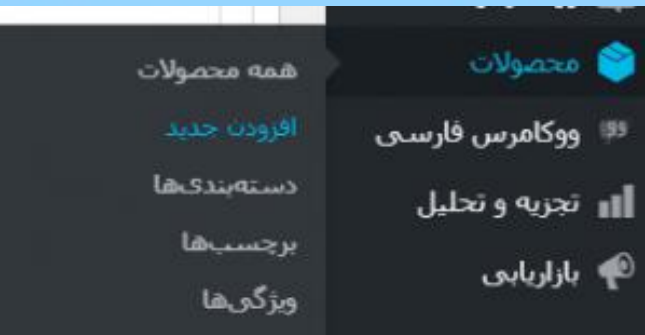

بعد از وارد شدن به این صفحه ابتدا برای محصول خود، نامی را وارد کنید. سپس قسمت پیوند یکتا فعال میشود. این قسمت برای تعیین URL( نامک) محصول استفاده میشود. میتوانید با استفاده از دکمه "ویرایش" نامک محصول را تغییر دهید. در آخر توضیحات لازم مربوط به محصول خود را وارد کنید. همچنین برای درج تصویر در قسمت توضیحات میتوانید از دکمه "افزودن پرونده چند رسانه ای" استفاده کنید.

در بخش بعدی میتوانید اطلاعات مربوط به م*ح*صول موردنظرتان را در <u>طراحی سایت [وردپرس](https://iracode.com/wordpress-website-design/)</u> وارد کنید. ابتدا باید نوع محصول را انتخاب کنید. در [ووکامرس](https://woocommerce.ir/) میتوان انواع مختلفی از محصوالت را تعریف کرد .محصول شما میتونه ساده باشه و یا اینکه به صورت گروهبندی شده، محصول معرفی/خارجی که میشه به عنوان معرفی و خرید از سایتهای دیگه از این قابلیت استفاده کرده و به لینک صفحه محصول در جایی دیگه کاربران را هدایت کرد و یا اینکه به صورت متغیر باشد. در ادامه دو تیک " مجازی " و" دانلودی " وجود دارد که اگر محصول شما قابلیت ارسال ندارد، یعنی چیزی نیست که برای مشتری ارسال شود ،باید تیک گزینه " مجازی" را بزنید. اما اگر محصول شما یک یا چند فایل است که باید بالفاصله بعد از خرید لینک را برای مشتری نمایش دهد، باید علاوه بر تیک " مجازی "، تیک گزینه " دانلودی " را هم بزنید.

## بخش های مختلف ووکامرس

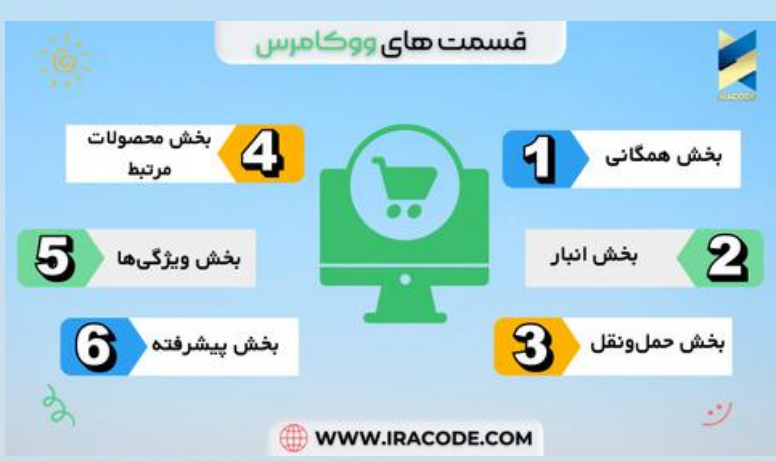

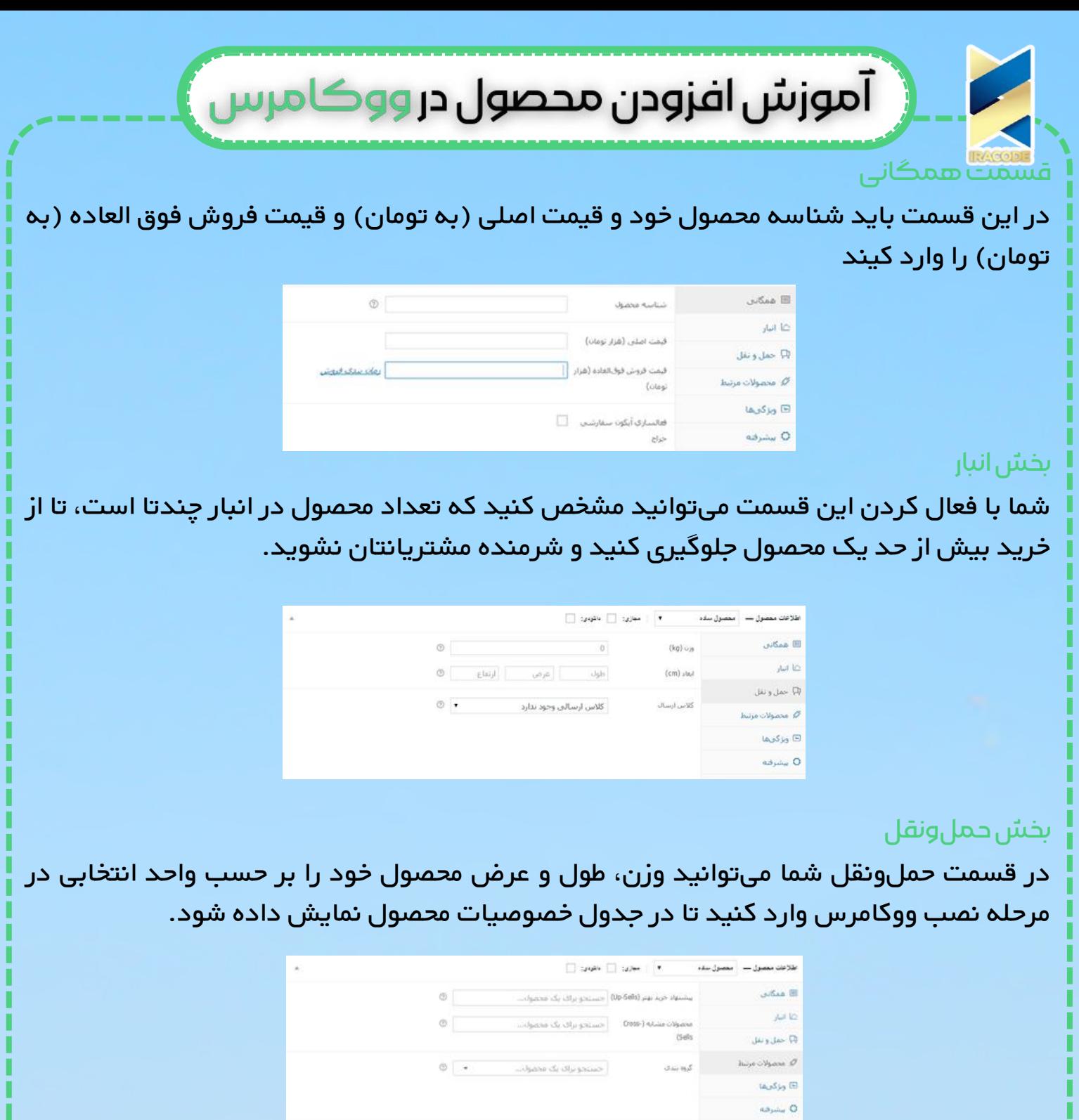

## بخش محصولات مرتبط

شما با این قسمت میتوانید نوع گروهبندی محصول و محصوالت شبیه به این محصول جدید و محصوالتی که دوست دارید به آنهای که از سایتتان بازدید یا خرید فراوان دارند را پیشنهاد دهید استفاده کنید.

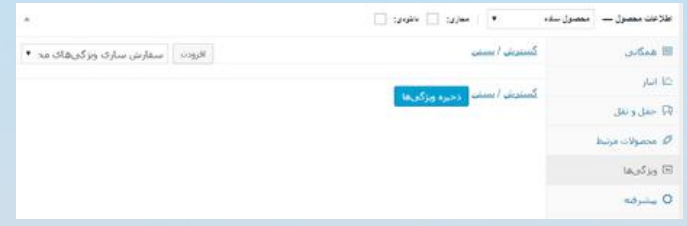

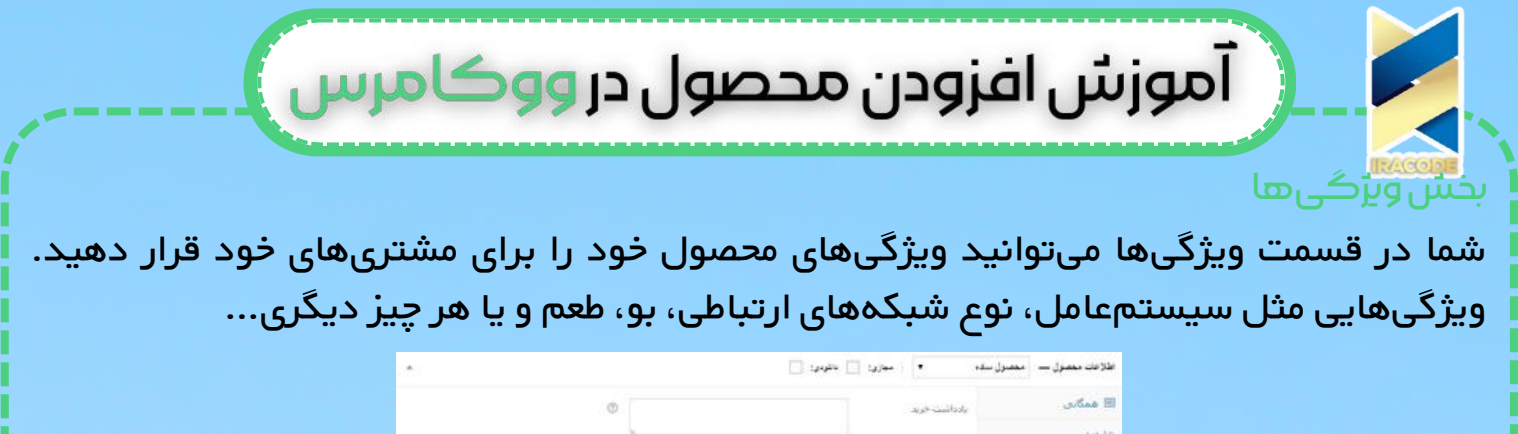

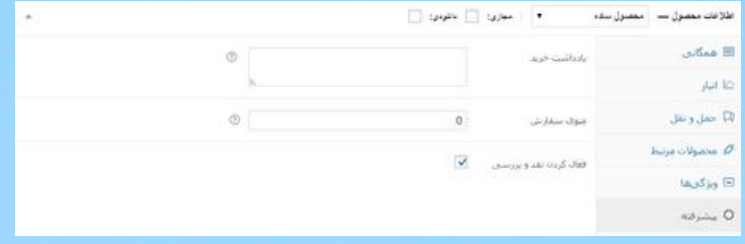

## بخش پیشرفته

در قسمت زیر یک توضیحی کوتاه در مورد محصول خود بدهید.

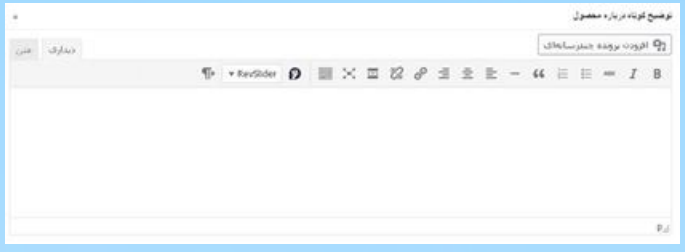

در قسمت سایدبار سمت چپ صفحه دو باکس " دسته های محصولات " و " برچسب محصولات " وجود دارند. میتوانید دستهبندی برای محصول و برچسب هم انتخاب کنید تا محصول منتشر شده در دسته بندی و برچسبهایی که انتخاب کردید نمایش داده شوند.

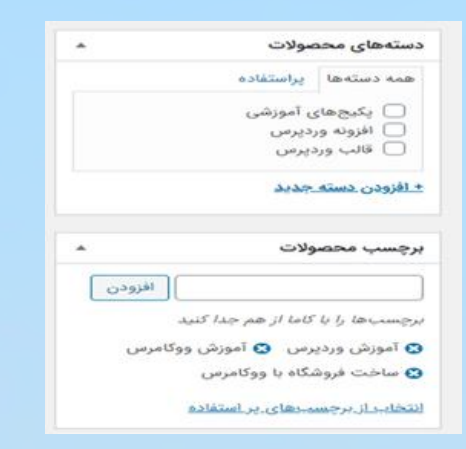

در همان قسمت سایدبار دو باکس دیگر بنام های "تصویر محصول" و " گالری محصول " هم وجود دارد:

با استفاده از "گزینش نگارش محصول" میتوانید یک تصویر به عنوان تصویر بندانگشتی محصول انتخاب کنید. همچنین با استفاده از " افزودن گالری تصاویر محصول " میتوانید چند تصویر را به عنوان تصویر گالری محصول انتخاب کنید.

در آخر با زدن دکمه "انتشار" محصول شما منتشر می شود تا کاربران بتوانند محصولات را مشاهده و استفاده کنند.